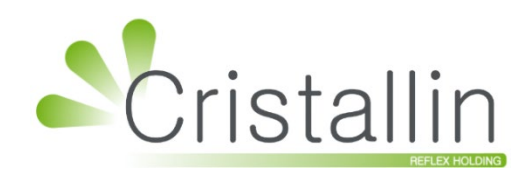

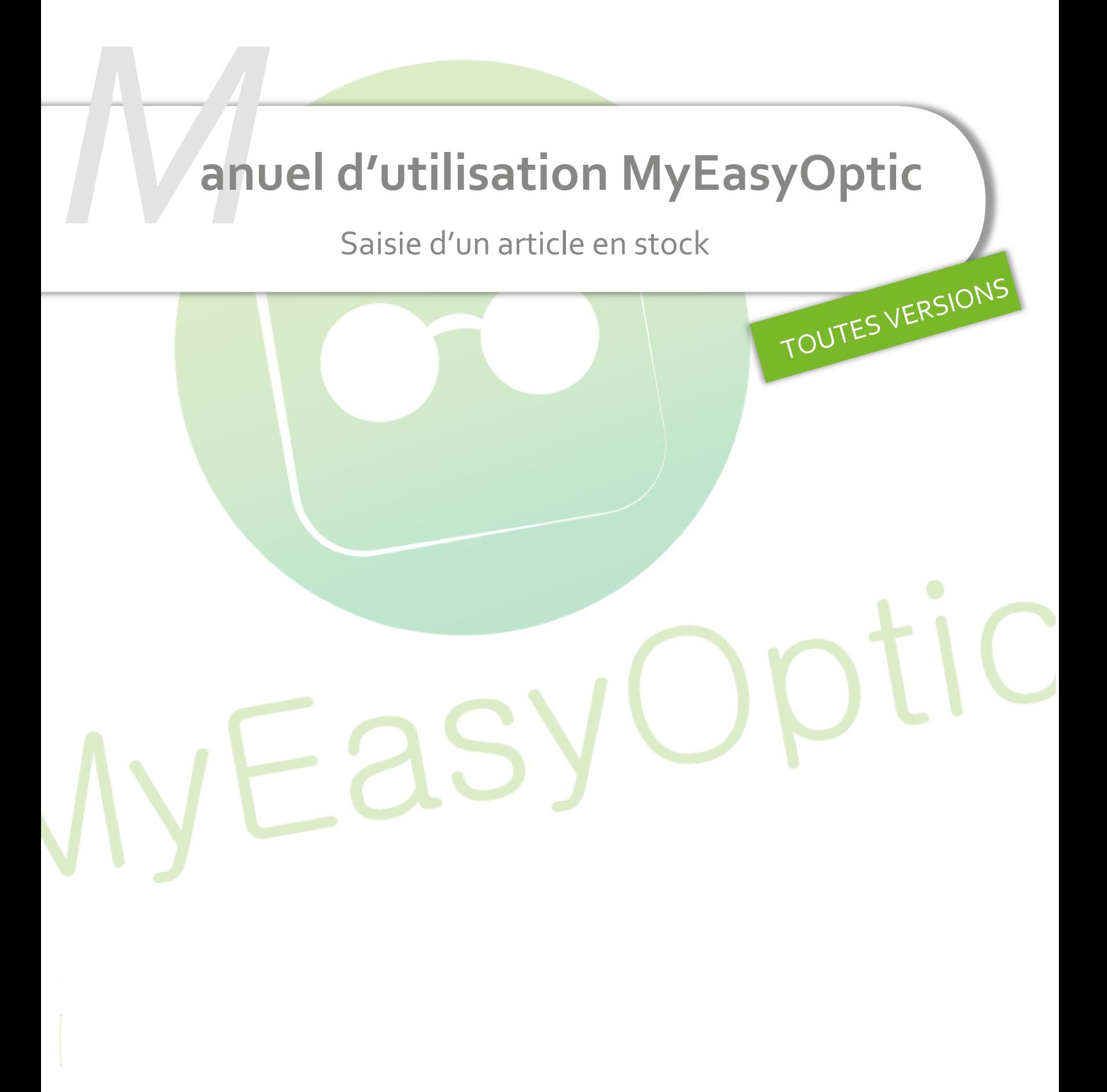

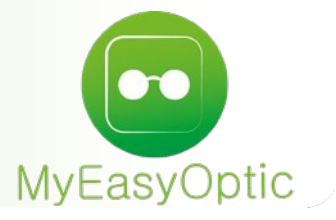

# **Manuel d'utilisation :** Saisie d'un article en stock

**SOMMAIRE**

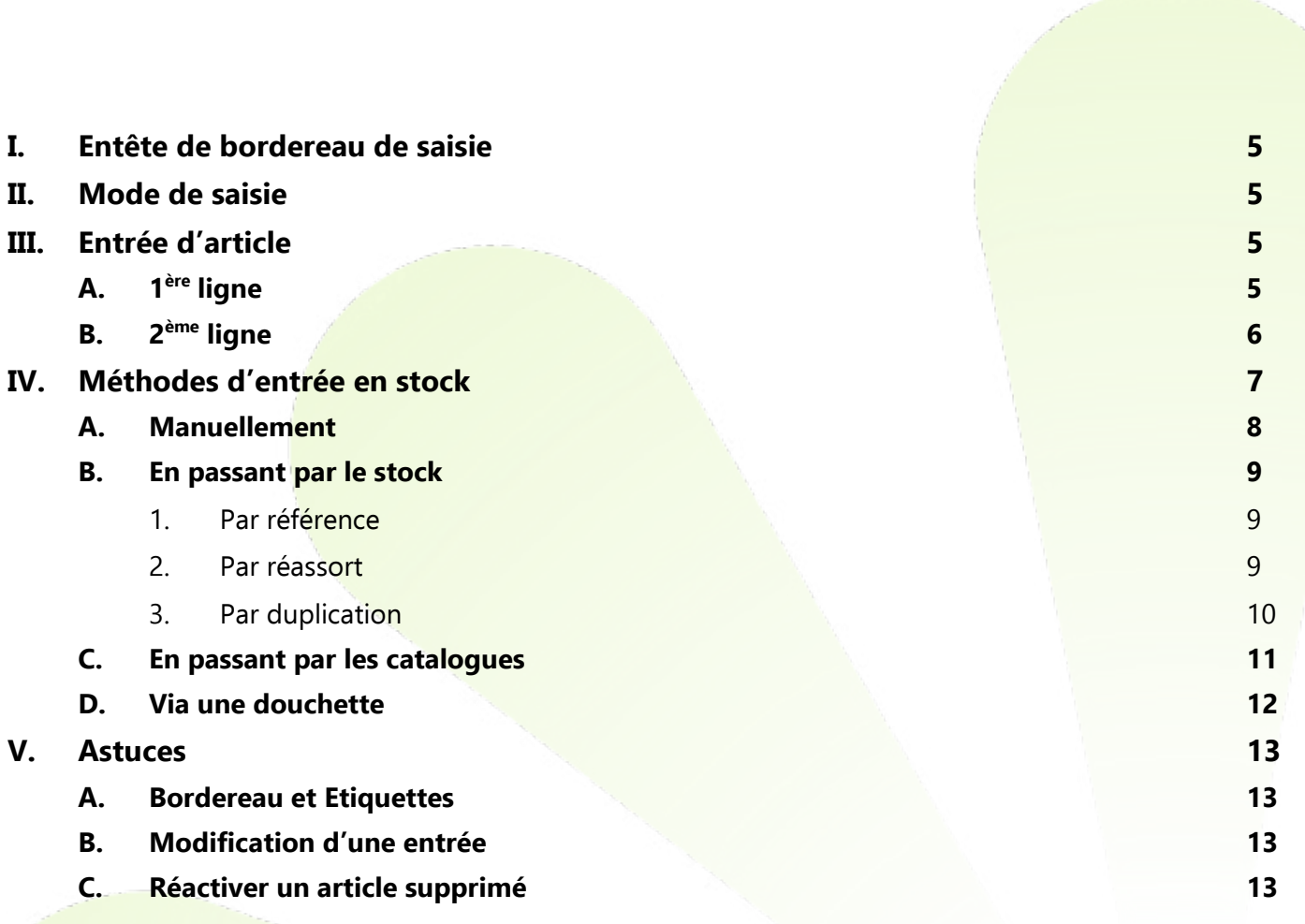

MyEasyOptic/Audio Menu +  $\begin{picture}(150,15) \put(0,0){\line(1,0){155}} \put(15,0){\line(1,0){155}} \put(15,0){\line(1,0){155}} \put(15,0){\line(1,0){155}} \put(15,0){\line(1,0){155}} \put(15,0){\line(1,0){155}} \put(15,0){\line(1,0){155}} \put(15,0){\line(1,0){155}} \put(15,0){\line(1,0){155}} \put(15,0){\line(1,0){155}} \put(15,0){\line(1,0){155}}$ Vitale - Vitale CNDA - Code client : 99999 Mes articles Mes entrées Mes mouvements É Mes étiquettes Mon inventaire  $\sigma^{\!\varepsilon}$ Stock

Une fois dans « Mes entrées », vous pouvez visualiser vos précédents bordereaux d'entrées de stock.

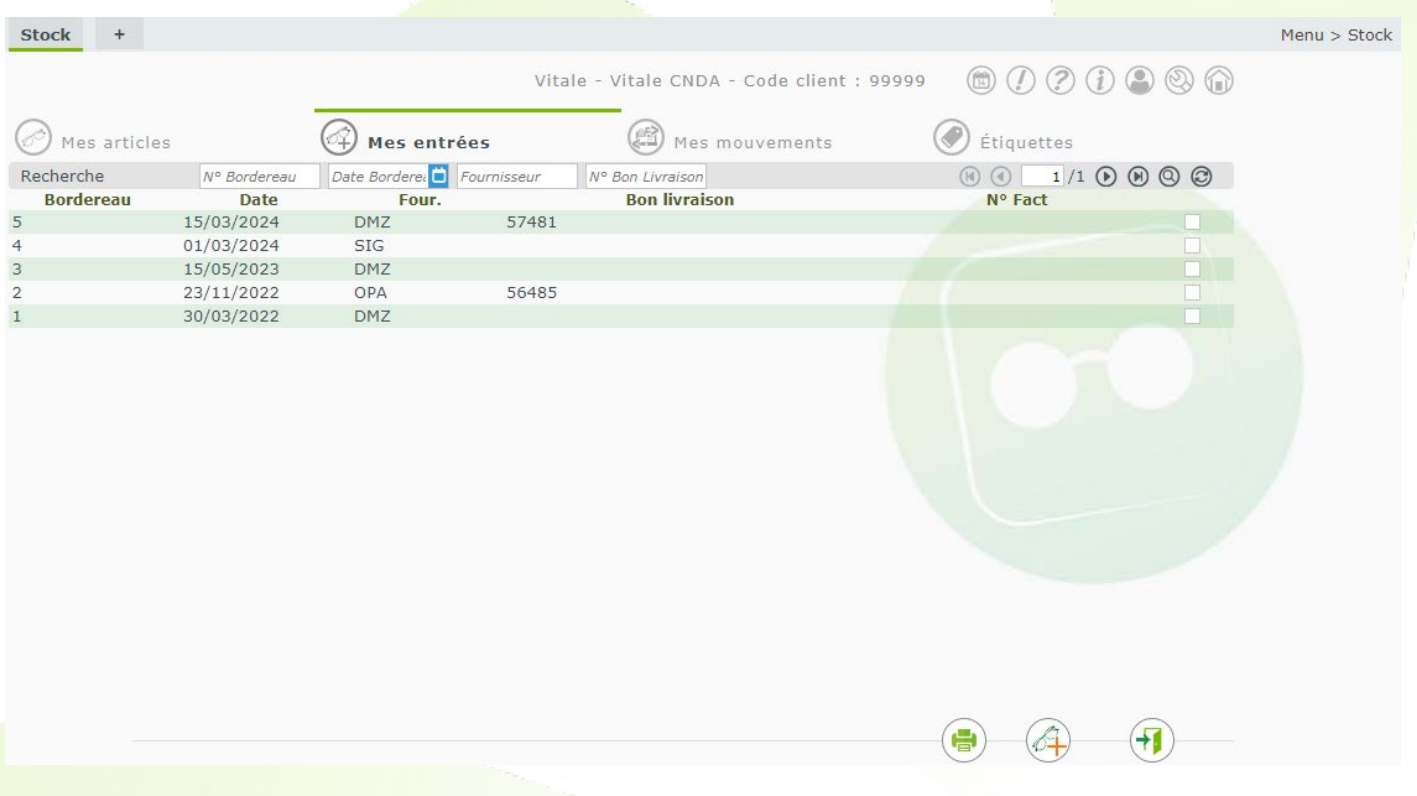

Pour avoir plus de détails, cliquez sur le bordereau en question.

Dans le menu principal, allez dans Stock > Mes entrées.

Menu

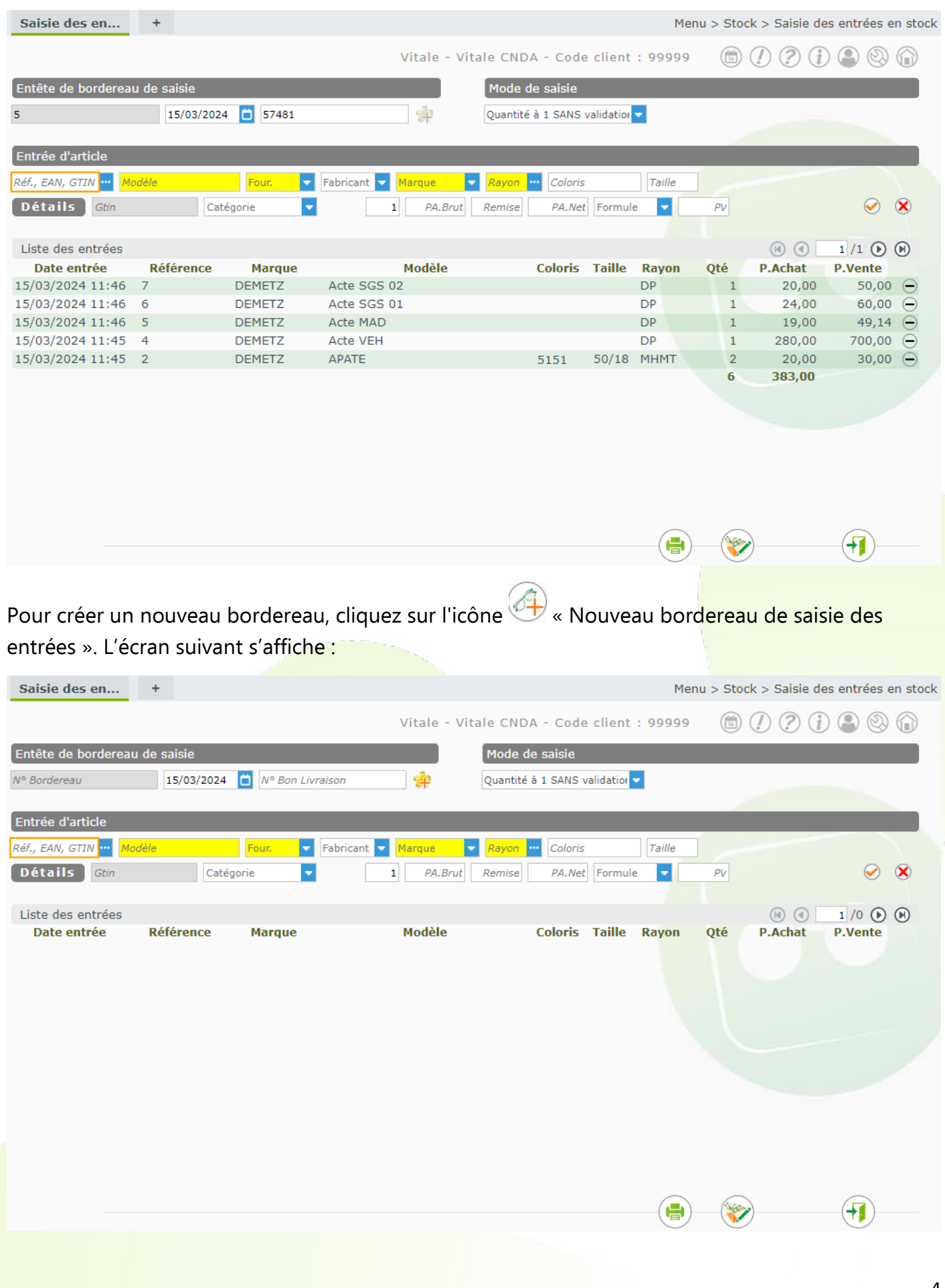

### <span id="page-4-0"></span>**I. Entête de bordereau de saisie**

La **date** affichée est celle du jour, mais elle peut être modifiée.

Saisir le **N° Bon Livraison** : cela vous permettra de faire le lien entre la livraison et l'entrée de stock.

Il est préférable mais pas obligatoire, de saisir les bordereaux par fournisseur car dans la liste des bordereaux, seul le fournisseur du premier article est affiché.

#### <span id="page-4-1"></span>**II. Mode de saisie**

Le mode de saisie est par défaut sur « Quantité à 1 SANS validation automatique », qui est le plus couramment utilisé. Ce mode ajoute une quantité à 1 par défaut pour chaque article entré en stock.

Il existe un second mode : « Quantité à 0 », qui permet d'initialiser la quantité à 0 afin :

- de la modifier car vous disposez de beaucoup d'articles avec des quantités supérieures à 1
- ou de la laisser à 0 pour créer des références sans quantité.

<span id="page-4-2"></span>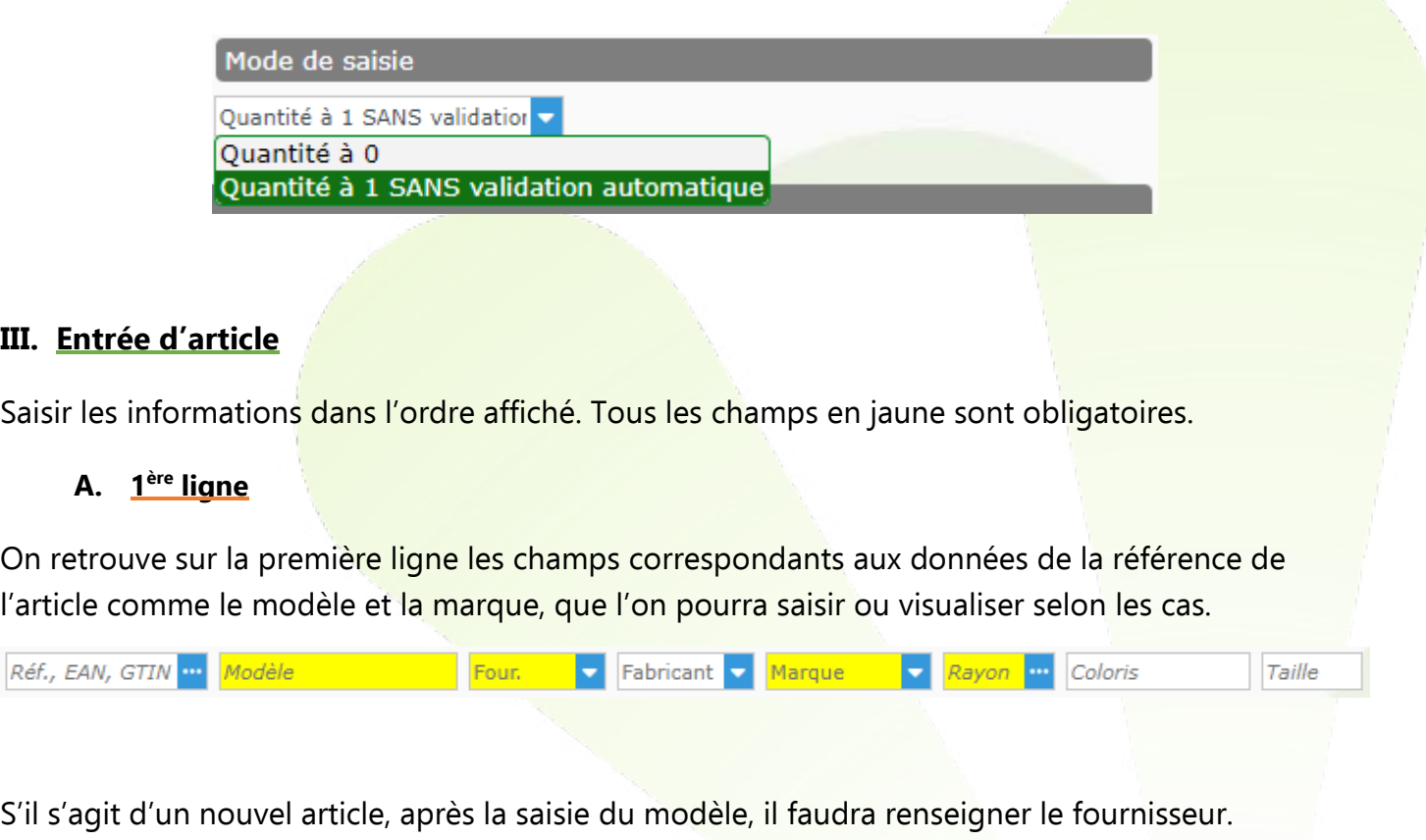

<span id="page-4-3"></span>Si vous entrez le nom d'un fournisseur qui n'existe pas encore, MyEasyOptic vous proposera de le créer :

#### Ajout d'un fournisseur

Le fournisseur est obligatoire. Vous devez le créer ou saisir un fournisseur existant ?

créer

annuler

annuler permet de revenir sur l'écran précédent pour choisir un fournisseur dans la liste.

créer affiche la boîte de dialogue permettant de saisir les différentes données du fournisseur :

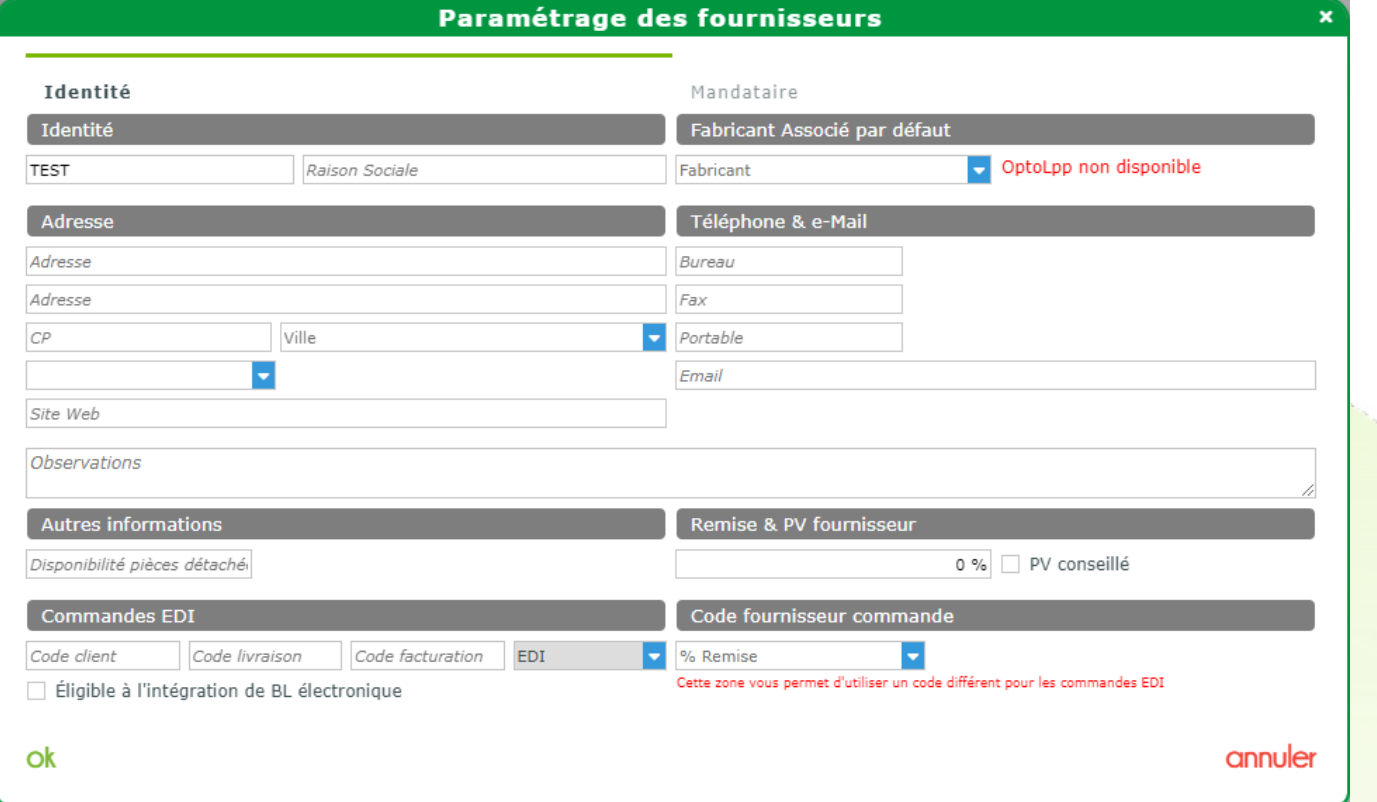

Suite à la saisie du premier article, le fournisseur et le fabricant s'affichent automatiquement en conservant les valeurs de l'article précédent.

#### <span id="page-5-0"></span>**B. 2ème ligne**

Sur la seconde ligne, il y a les données de catégorie, de prix et de quantité de l'article à entrer.

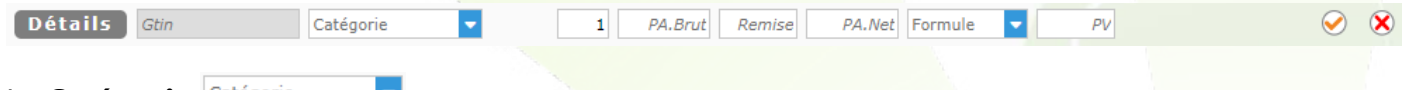

#### La **Catégorie**

Elle permet de sélectionner une catégorie déjà existante en cliquant sur la flèche, ou de créer une catégorie d'articles en tapant directement un nouveau nom de catégorie – on peut par exemple créer des catégories pour le haut/milieu/entrée de gamme.

Vous attribuerez ces catégories à vos références de stock selon vos besoins de tri et de catégorisation.

Elles seront ensuite utilisables en passant par la recherche avancée dans Mes articles. Elles peuvent également être exploitées par les statistiques.

## La **quantité à rentrer en stock**

Sa valeur par défaut dépend du mode de saisie sélectionné dans les paramètres. Elle reste modifiable.

PA.Brut Remise PA.Net Le **PA**.**Brut** et sa **Remise** en pourcentage

S'ils sont saisis, le PA Net est automatiquement calculé. Si le PA Net est saisi manuellement, c'est la remise qui sera recalculée.

Sélection de la **Formule de calcul PV** et **Prix de Vente**  $PV$ 

Le prix de vente est obtenu par application de la formule. Celle-ci est initialisée automatiquement par rapport aux informations paramétrées.

**À savoir** qu'il est possible de se passer de formule de calcul en renseignant directement le prix de vente.

**Validation** de l'article afin de l'entrer en stock

**Annulation** de l'action en cours, ce qui permet d'effacer les champs d'entrées d'article.

Détails Le bouton « Détails » permet de modifier les détails de l'article, comme la TVA ou lui donner un caractère particulier en le passant en Facing ou Non Destockable, par exemple.

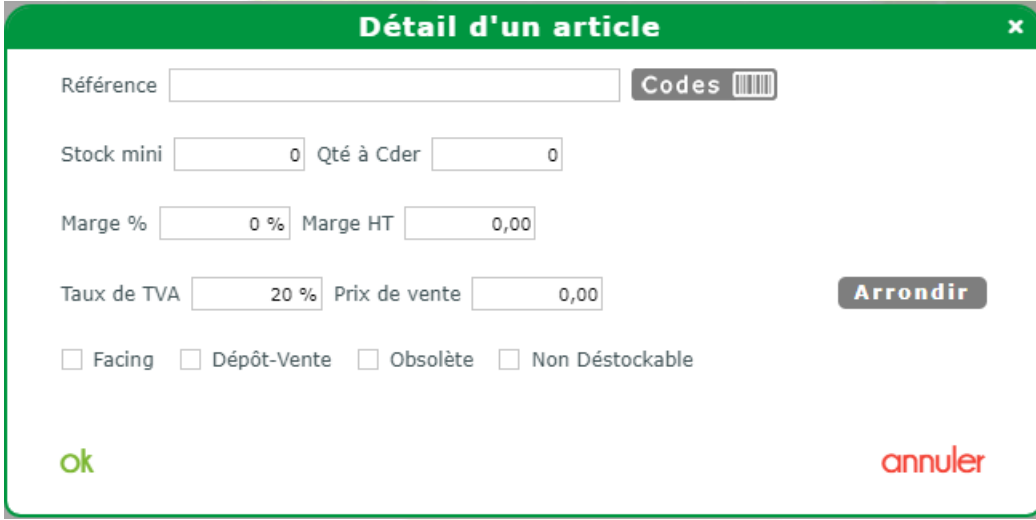

#### <span id="page-6-0"></span>**IV. Méthodes d'entrée en stock**

Vous disposez de 4 façons d'entrer un article en stock :

- Manuellement
- En passant par le stock
	- > Par référence
	- > Réassort
	- > Duplication
- En passant par les catalogues
- Via une douchette

#### <span id="page-7-0"></span>**A. Manuellement**

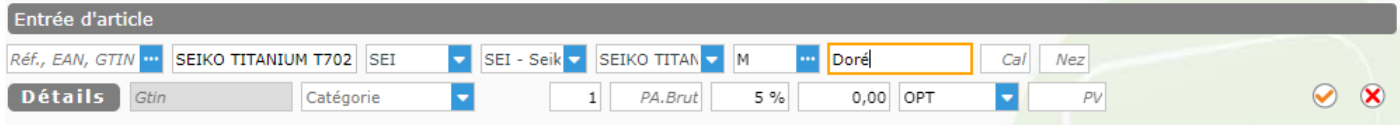

Pour faire une entrée de stock manuellement, il faut renseigner les différents champs (en commençant par **Modèle**).

Si la marque n'existe pas, comme pour le fournisseur, MyEasyOptic vous proposera de la créer :

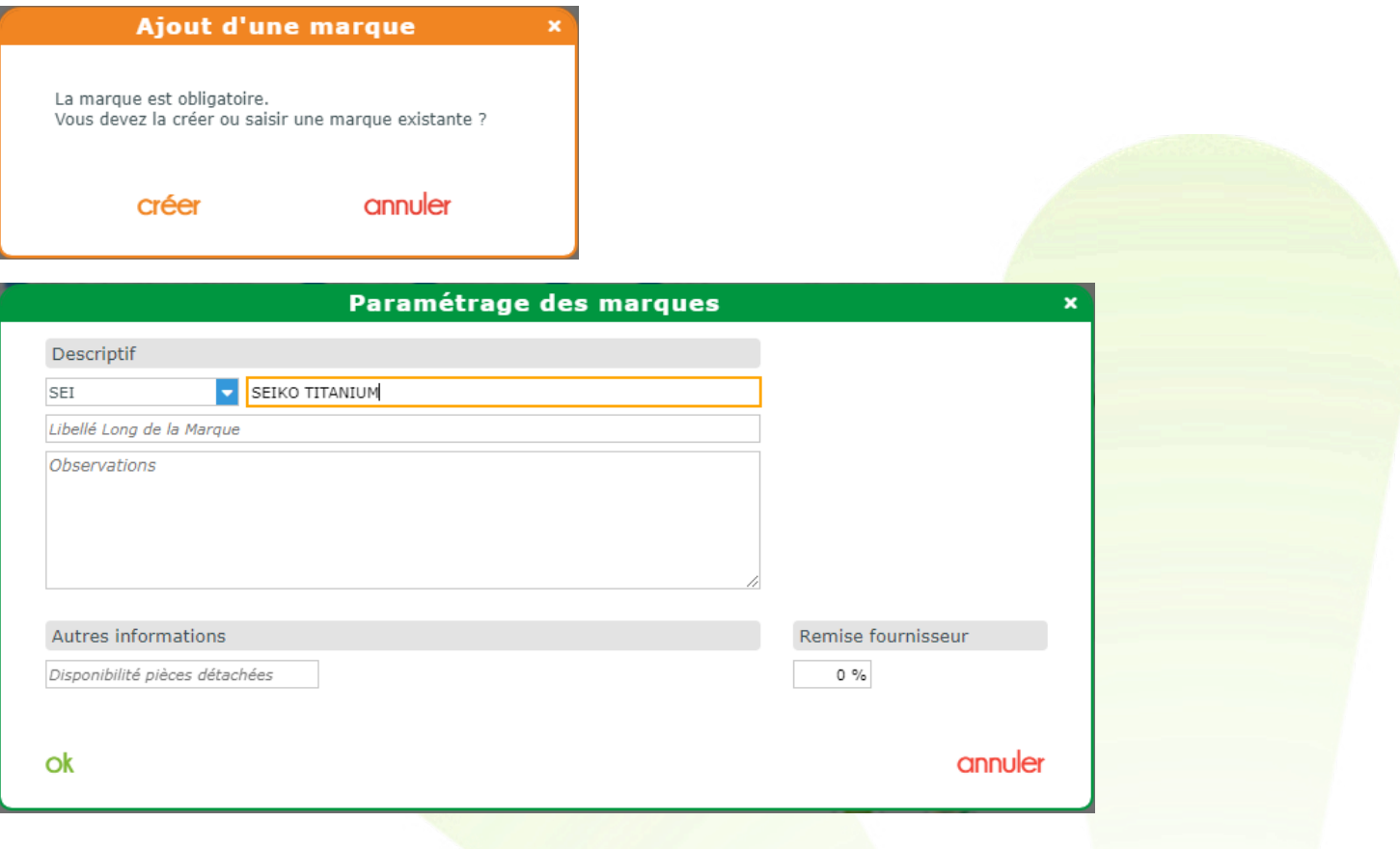

Selon le **rayon** choisi, certaines informations à compléter apparaissent. Par exemple avec le rayon M (Monture), des champs **Coloris, Calibre** et **Nez** apparaissent.

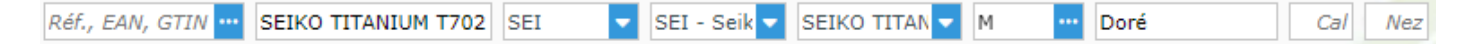

Cliquez sur le bouton · « Valider l'article » pour confirmer l'ajout de cet article.

Si vous souhaitez retirer la référence sélectionnée, cliquez sur le bouton  $\mathbf 8$  « Annuler l'action en cours ».

#### <span id="page-8-0"></span>**B. En passant par le stock**

1. Par référence

<span id="page-8-1"></span>Tapez la référence dans le champ « Réf.,EAN, GTIN » et validez avec entrée.

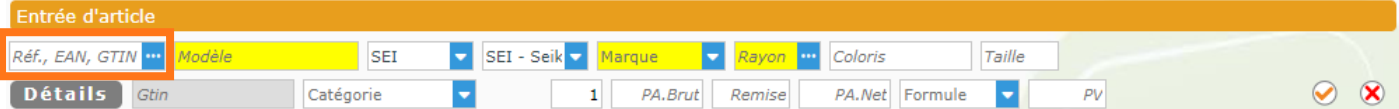

Si la référence existe bien dans votre référentiel de stock, MyEasyOptic va renseigner les différents champs avec les données de cette référence et se positionner directement sur la quantité.

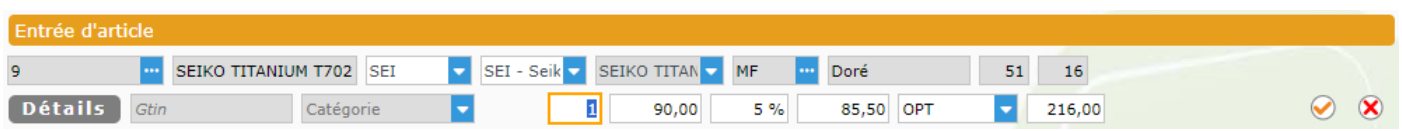

Une fois toutes les informations de prix et remise vérifiées et modifiées si besoin, cliquez sur le bouton « Valider l'article » pour confirmer l'ajout de cet article.

Si vous souhaitez retirer la saisie ou la référence sélectionnée, cliquez sur le bouton <sup>8</sup> « Annuler l'action en cours ».

#### 2. Par réassort

<span id="page-8-2"></span>Pour rappel, un réassort permet de remettre une quantité d'article (par défaut 1) sur une référence déjà existante.

Cliquez sur le bouton du champ « Réf.,EAN, GTIN » :

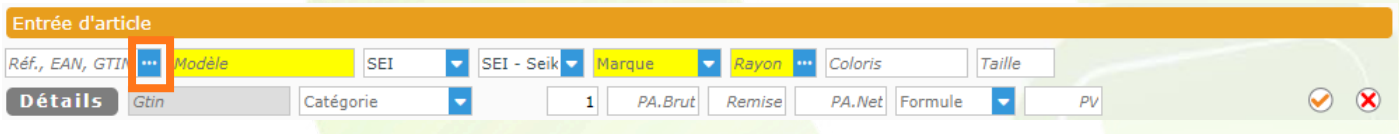

Une fenêtre affichant vos références stock apparaît. Vous avez la possibilité de rechercher la référence souhaitée par référence, fournisseur, marque, modèle (le plus efficace), rayon et coloris. Une fois la référence trouvée, cliquez dessus une fois pour la sélectionner puis cliquez sur réassort.

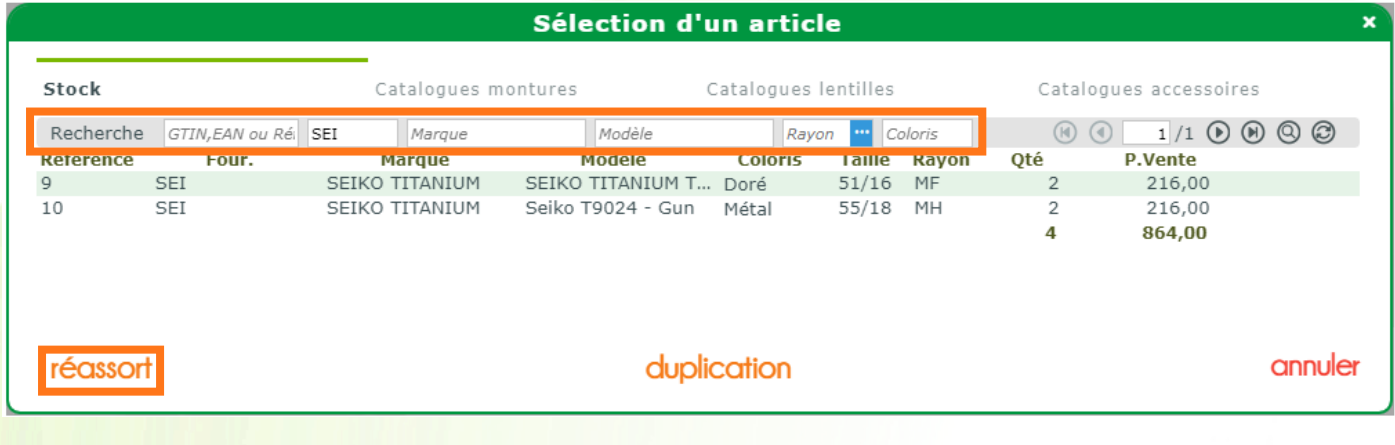

Les données de la référence apparaissent dans l'interface d'entrée d'article.

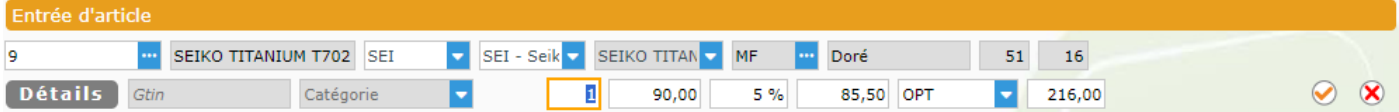

En réassort, les données de l'article apparaissent grisées car elles ne sont pas modifiables ; le fournisseur, le fabricant, les données de prix et de quantité sont modifiables.

« Valider l'article » our confirmer l'ajout de cet article.

Si vous souhaitez retirer la référence sélectionnée, cliquez sur le bouton  $\mathbf{\mathbf{\times}}$  « Annuler l'action en cours ».

#### 3. Par duplication

<span id="page-9-0"></span>Pour rappel, une duplication permet de récupérer les données d'une référence existante afin de les modifier et créer une nouvelle référence.

Cliquez sur le bouton du champ « Réf., EAN, GTIN ».

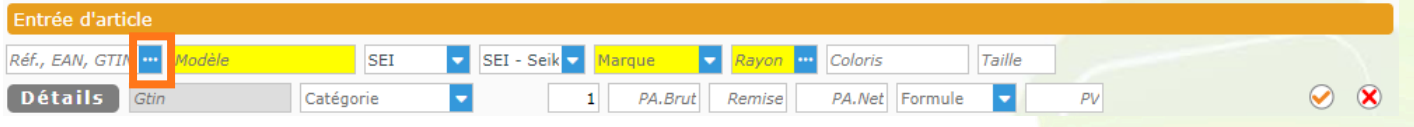

Une fenêtre affichant vos références déjà en stock apparaît : vous avez la possibilité de rechercher la référence souhaitée par référence, fournisseur, marque, modèle (le plus efficace), rayon et coloris. Une fois la référence trouvée, cliquez une fois dessus pour la sélectionner, puis cliquez sur duplication

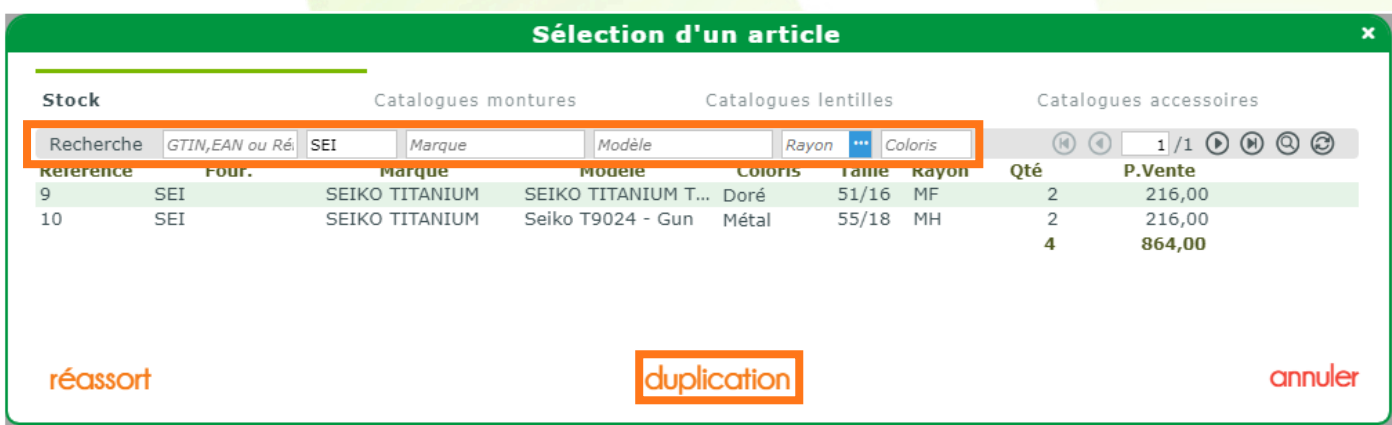

Les données de la référence apparaissent dans l'interface d'entrée d'article.

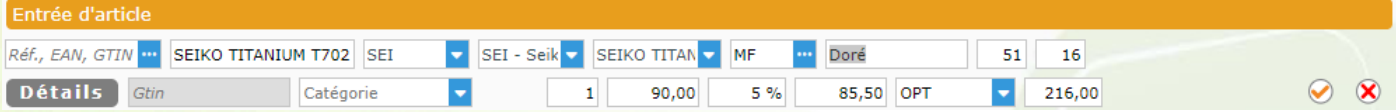

En duplication, toutes les données de l'article sont modifiables, comme les données de prix et de quantité.

« Valider l'article »  $\bigcirc$  pour confirmer l'ajout de cet article.

Si vous souhaitez retirer la référence sélectionnée, cliquez sur le bouton  $\mathbf{\hat{X}}$  « Annuler l'action en cours ».

#### <span id="page-10-0"></span>**C. En passant par les catalogues**

MyEasyOptic intègre les catalogues montures, lentilles et accessoires des fournisseurs les mettant à disposition.

Cliquez sur le bouton du champ « Réf., EAN, GTIN ».

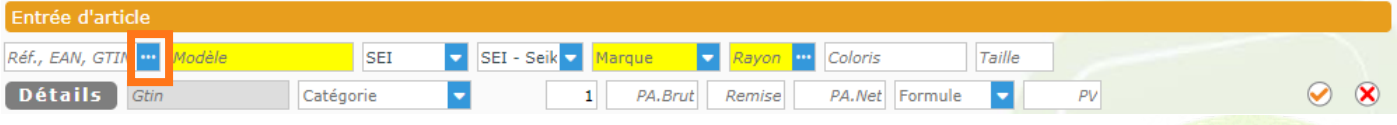

Une fenêtre affichant vos références déjà en stock apparaît : cliquez sur l'onglet Catalogues montures, Catalogues lentilles ou Catalogues accessoires. Pour l'exemple, nous prendrons Catalogues montures.

La fenêtre affiche maintenant les références des catalogues montures disponibles.

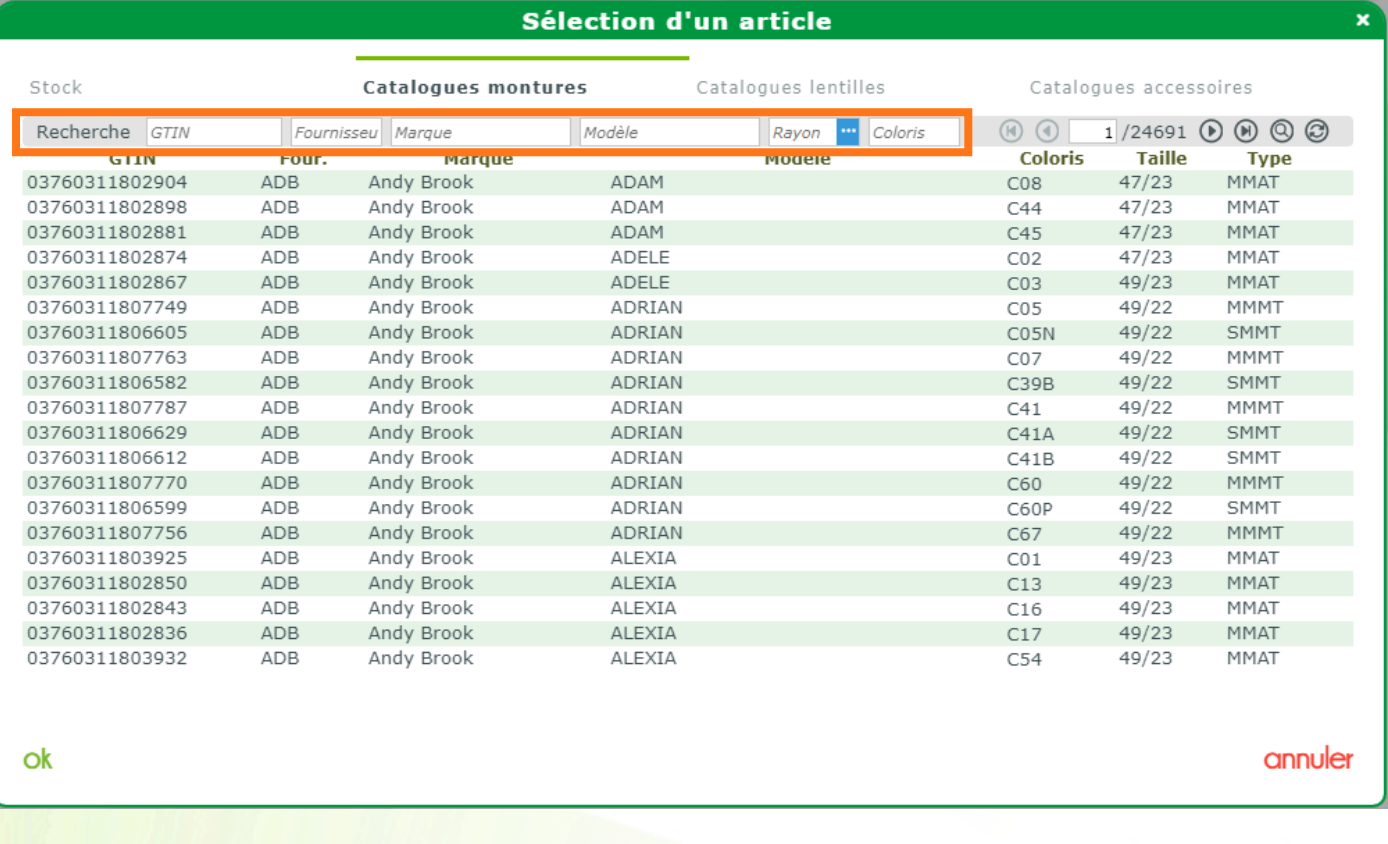

Vous avez la possibilité de rechercher la référence souhaitée par code EAN ou GTIN, fournisseur, marque, modèle (le plus efficace), rayon et coloris.

Les codes EAN et GTIN sont des codes uniques qu'attribuent les fournisseurs à leurs références ; on les retrouve sur les boîtes ou les sachets montures par exemple.

Une fois la référence trouvée, cliquez une fois dessus pour la sélectionner, puis cliquez sur ok.

Les données de la référence apparaissent dans l'interface d'entrée d'article :

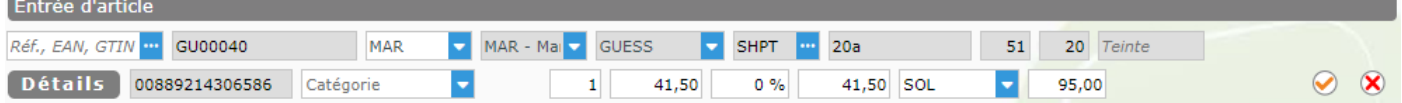

Venant du catalogue monture, les données de l'article apparaissent grisées car elles ne sont pas modifiables ; seuls le fournisseur, les données de prix et de quantité sont modifiables.

« Valider l'article »  $\bigcirc$  pour confirmer l'ajout de cet article.

Si vous souhaitez retirer la référence sélectionnée, cliquez sur le bouton  $\mathbf{X}$  « Annuler l'action en cours ».

### <span id="page-11-0"></span>**D. Via une douchette**

La saisie par douchette est la façon la plus rapide d'entrer ses articles en stock, elle se base sur les catalogues montures des fournisseurs.

Passez le mode de saisie en « Quantité à 1 SANS validation automatique ».

Venant du catalogue monture, les données de l'article apparaissent grisées car elles ne sont pas modifiables ; seuls le fournisseur, les données de prix et de quantité sont modifiables.

« Valider l'article » O pour confirmer l'ajout de cet article.

Si vous souhaitez retirer la référence sélectionnée, cliquez sur le bouton  $\sqrt{8}$  « Annuler l'action en cours ».

### <span id="page-12-1"></span><span id="page-12-0"></span>**V. Astuces**

#### **A. Bordereau et Etiquettes**

Lorsque vous avez fini de rentrer vos articles en stock, il est possible d'imprimer le bordereau de saisie des entrées ainsi que les étiquettes des articles du bordereau, en cliquant sur Imprimer  $\sqrt{ }$ 

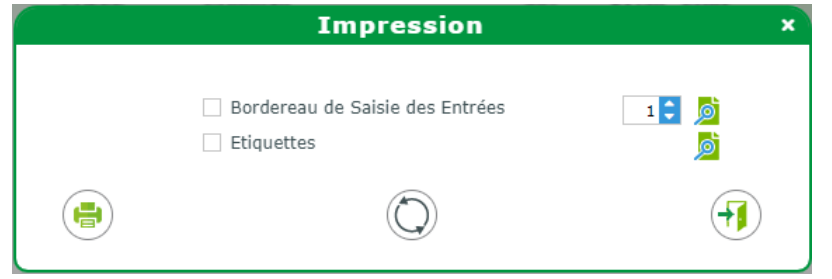

### <span id="page-12-2"></span>**B. Modification d'une entrée**

En cliquant sur la ligne de l'article, l'article va repasser dans les champs d'entrée de stock, mais dans un état de modification d'entrée.

Il sera donc possible de modifier les données de cette référence.

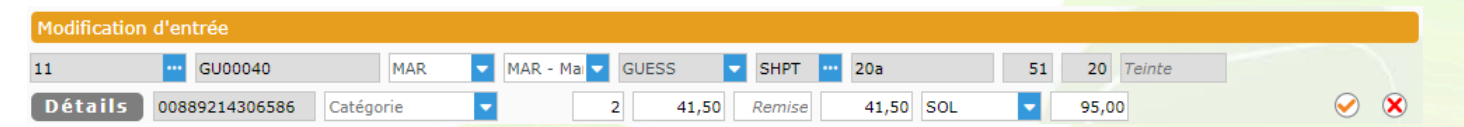

**A savoir** : Seuls les champs non grisés sont modifiables, l'article pris pour l'exemple vient du catalogue monture donc certains champs comme le modèle, la marque, le rayon sont grisés.

Si l'article ne provient pas d'un cataloque monture et donc a été créé manuellement, tous les champs (mis à part la référence) seront modifiables.

### <span id="page-12-3"></span>**C. Réactiver un article supprimé**

Lors d'une entrée en stock, il existe une possibilité de « réactiver » une référence supprimée du stock. Pour cela, il suffit de réutiliser la même référence informatique en cliquant sur Détails

Une fenêtre proposera la réutilisation de l'article supprimé.

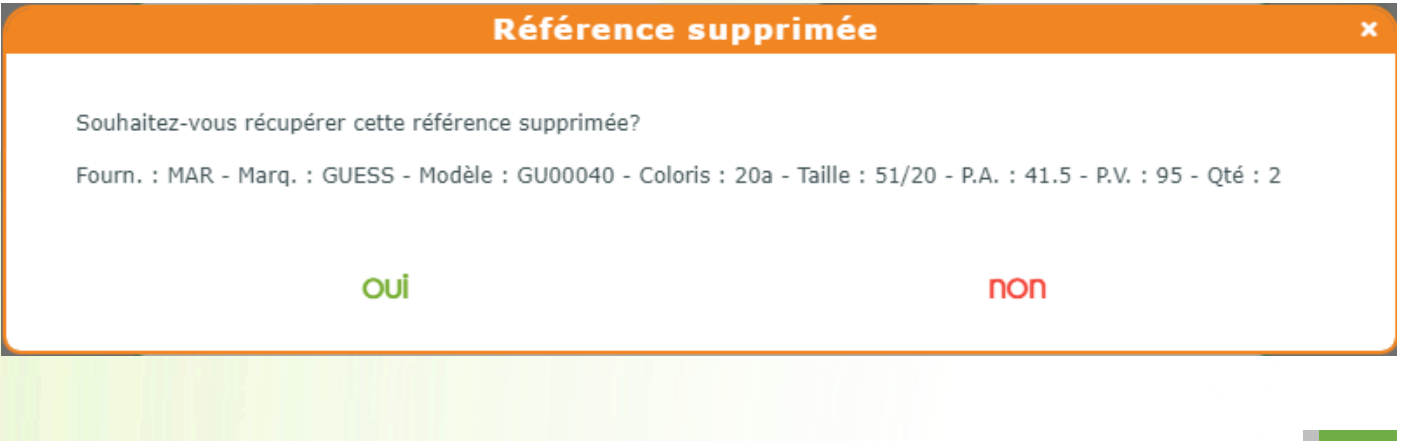

Si vous répondez Oul, l'article s'affichera sur l'écran de Détail :

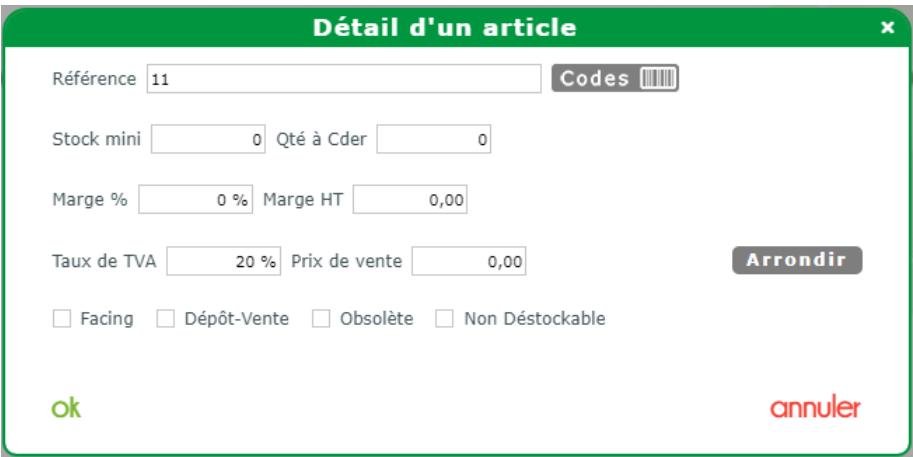

Si vous cliquez sur Ok, les informations de l'article seront récupérées et affichées en Entrée d'article :

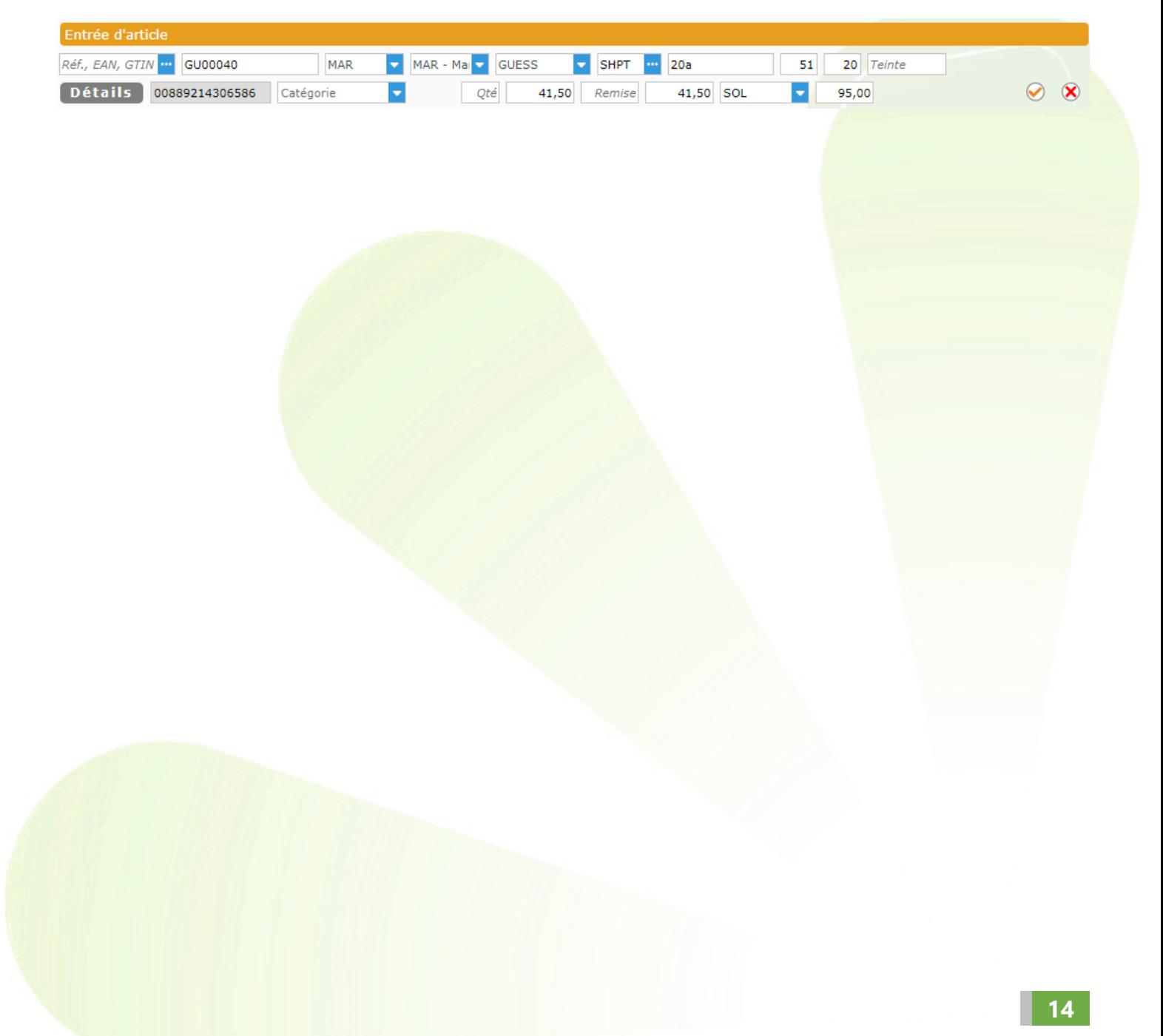